# **Handling Bad Debts in QuickBooks**

### **Background**

Unfortunately in business, you will get a Debt that will need to be written off as a Bad Debt. This paper shows the correct way of handling this in QuickBooks

#### **Versions**

All Versions

#### **Aim**

Our aim is to counterbalance the Income recorded by the sale with an expense called Bad Debts Expense. The date of this transaction will be the date the debt is considered bad (eq today or  $30<sup>th</sup>$  June).

#### **What NOT to Do**

The original Tax Invoice/Sales Receipt should not be changed or deleted, especially if it is in a previous BAS Period or Financial Year:

- You may already have paid GST or Income Tax on that Income.
- It may incur extra Accounting Fees from your Accountant trying to figure out why your Balance Sheet has changed from last Tax Year

#### **Example**

Square Blocks Ltd has gone out of business. They have an outstanding debt of \$80 from 7/10/03. The receivers have advised that creditors won't be paid, so the debt needs to be written off.

#### **Set-up**

The first step is to create a new Expense Account called Bad Debts Expense.

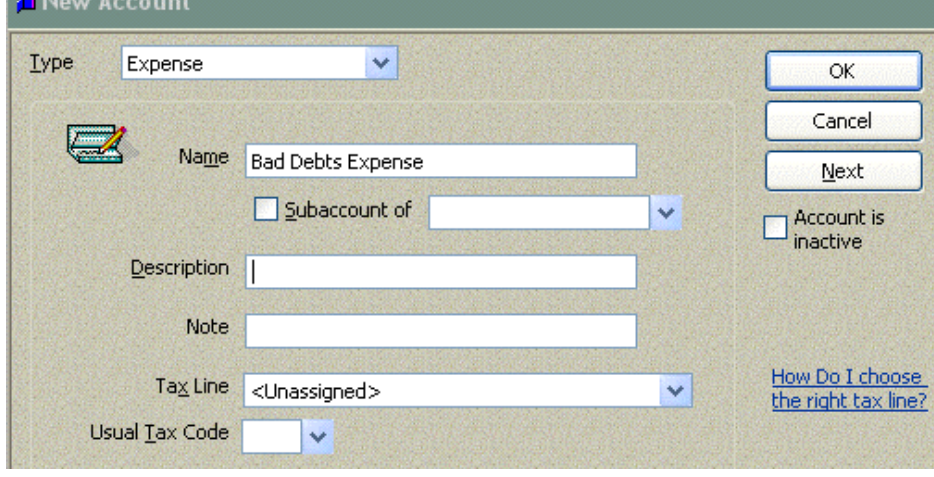

©2007 Graham Boast Page 1 of 6 Shepparton Computer Solutions Written 07 Apr 07 graham@shepcomputer.com.au Revised:------------

Next, create a new "Other Charge" item called Bad Debt. This item should be linked to the Bad Debts Expense Account created above.

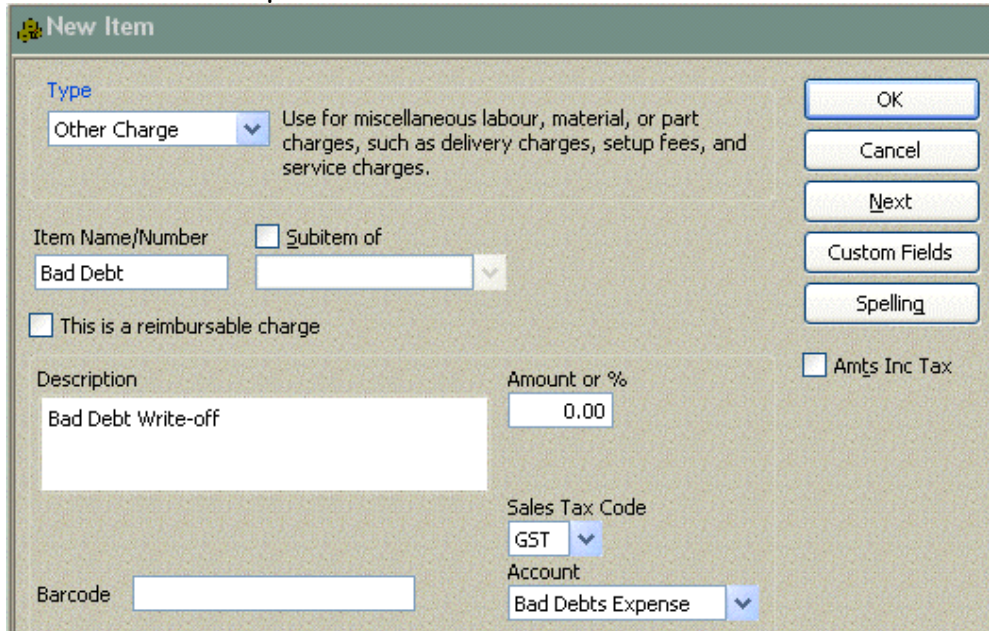

Note that I have used GST as the Sales Tax Code. This will vary according to the GST charged on the original debt.

#### **Step 1 – Create an Adjustment Note**

Now we are ready to write off the debt.

First, go to the invoice you want to write off and note the Date, Invoice Number, Invoice Total and Total Tax. In our example: 7/10/03, Invoice #37, \$80.00 and \$7.27)

Create an Adjustment Note (Customers > Create Adjustment Note) for the customer.

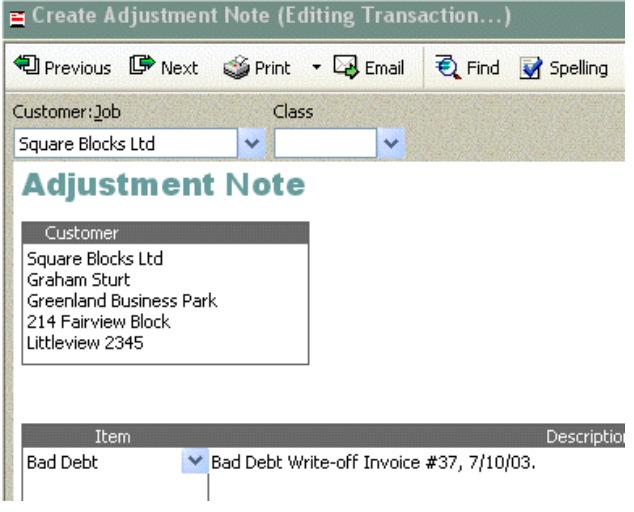

©2007 Graham Boast Page 2 of 6 Shepparton Computer Solutions Written 07 Apr 07 graham@shepcomputer.com.au Revised:------------ You will need to use the Item "Bad Debt" (created above). This will generate a message:

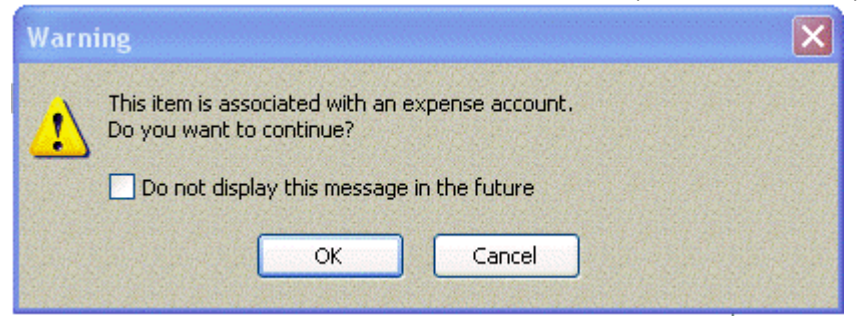

Select "OK" as we want our bad debt to record against the Bad Debts Expense account.

In our example, the entire debt included GST, so the first line of the Adjustment Note will read:

Item: Bad Debt Description: Bad Debt Write-off Invoice #37, 7/10/03. Tax Code: GST Amount: \$80.00 Tax Amt: \$7.27 (This is calculated – not data-entered)

At the bottom of the screen, Amts incl Tax should be ticked, Tax Total should equal \$7.27 and Total should equal \$80.00.

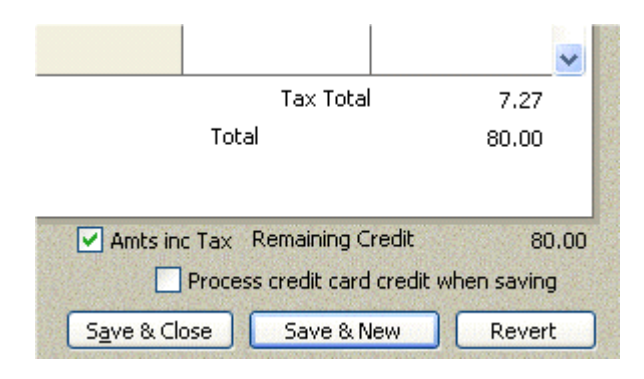

Save and Close

#### **GST Variations**

If the original invoice was entirely GST Free:

Tax Code: FRE Amount: \$80.00 Tax Amt: \$0.00

©2007 Graham Boast Page 3 of 6 Shepparton Computer Solutions Notifiant Computer Solutions Note that Minister Computer Solutions Note that Minister Computer Solutions North Computer Computer Solutions North Computer Solutions North Computer Solutions Nor graham@shepcomputer.com.au Revised:------------

If the original amount has GST and GST Free items, then two lines on the Adjustment Note would be required: Example \$80.00 and Total Tax \$4.75)

First Line

Item: Bad Debt Description: Bad Debt Write-off Invoice #37, 7/10/03 – GST Sales. Tax Code: GST Amount: \$52.25 (this is equal to Tax Amount multiplied by 11) Tax Amt: \$4.75 (This is calculated – not data-entered)

## Second Line

Item: Bad Debt Description: Bad Debt Write-off Invoice #37, 7/10/03 – GST Free Sales. Tax Code: FRE Amount: \$27.75 (This is equal to Invoice Total minus \$52.25 calculated above) Tax Amt: \$0.00 (This is calculated – not data-entered)

## **Step 2 – Apply the Credit from the Adjustment Note against the Tax Invoice**

At this stage, Square Blocks Ltd have an account balance of \$0.00, but we need to do one more step to square the transaction away. If we don't do this final step, the debt will continue to show in the Open Invoices Report, and Sqaure Blocks will display with a zero balance in our A/R Aging Summary.

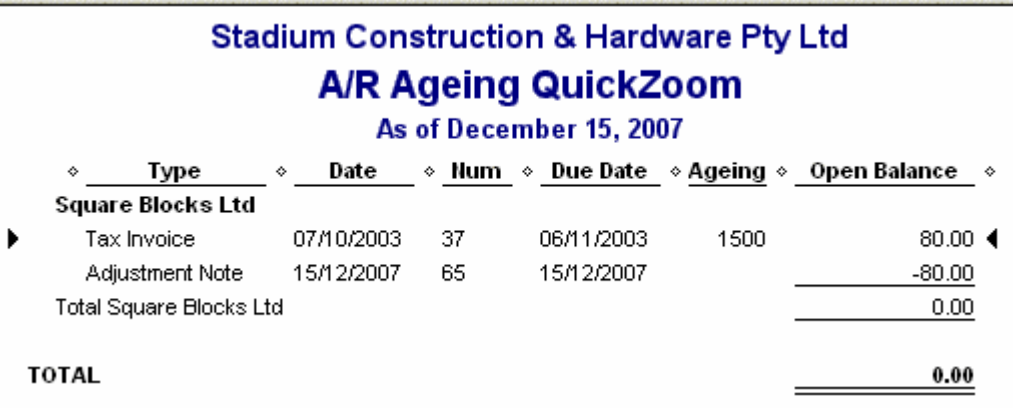

The final step involves going into the Customers>Receive Payments function and applying the credit against the open invoice.

In the Receive Payments screen, select the customer and set the date as the same date as the Adjustment Note. **Ensure that the amount received is left at zero**.

©2007 Graham Boast Page 4 of 6 Shepparton Computer Solutions Notifiant Computer Solutions Note that Minister Computer Solutions Note that Minister Computer Solutions North Computer Computer Solutions North Computer Solutions North Computer Solutions Nor graham@shepcomputer.com.au Revised:------------

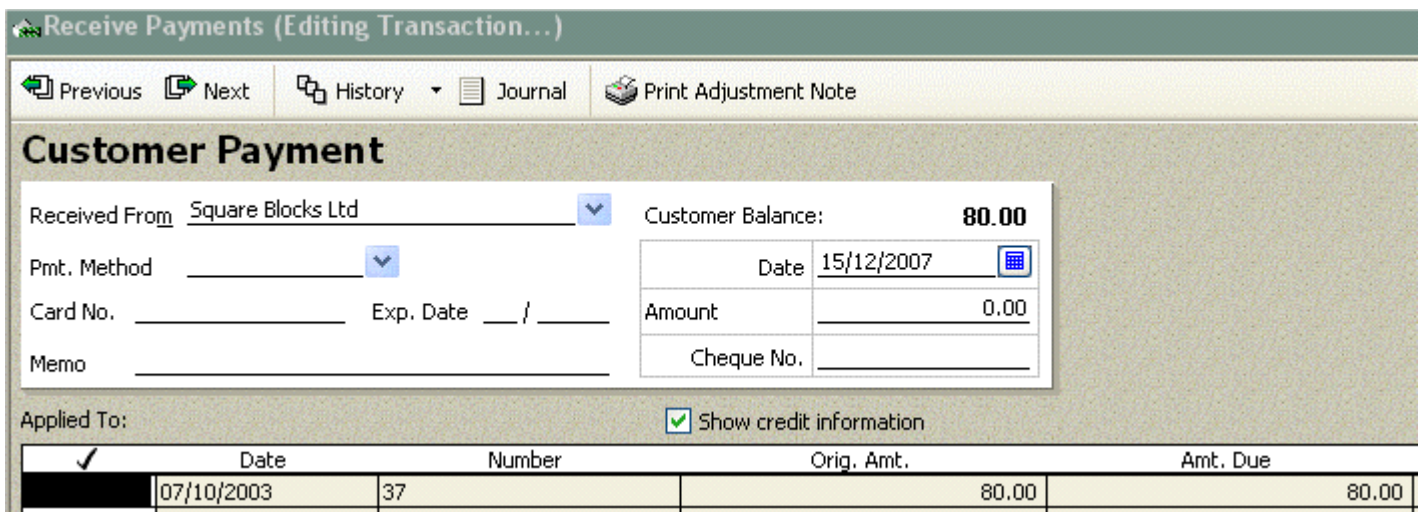

Note at the bottom of the screen that there are unused credits.

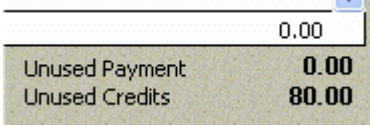

In the bottom half of the screen (in the "Applied To:" section), select the invoice that is being written off by clicking anywhere on the line except the column headed with the tick. Select the Set Credits button on the bottom left of the screen. The following box will appear. Select Done.

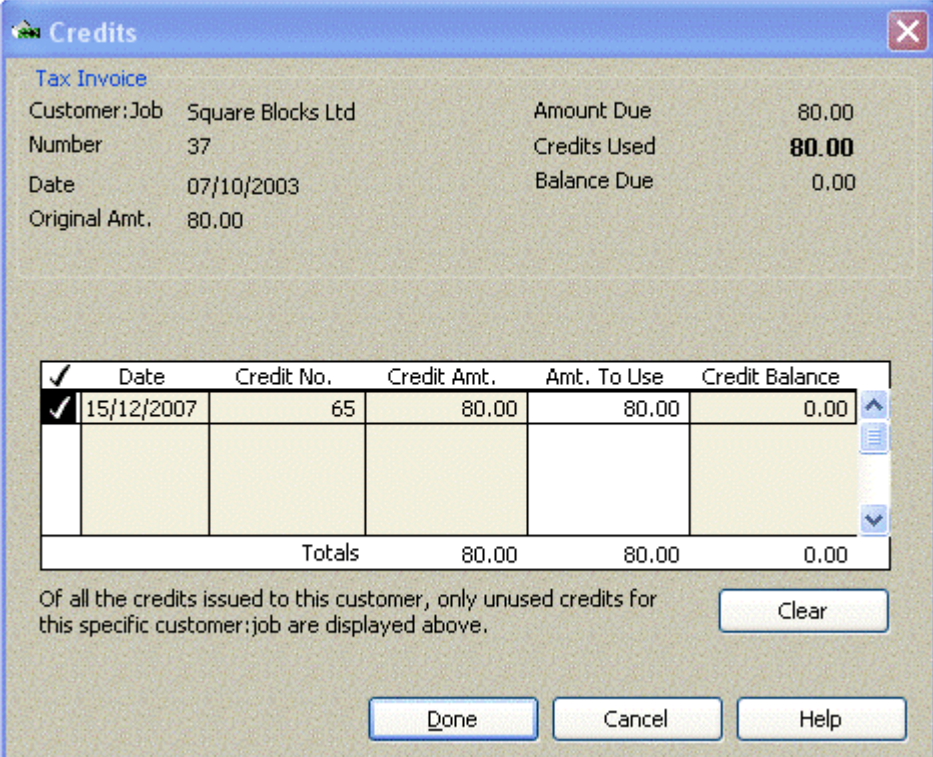

©2007 Graham Boast Page 5 of 6 Shepparton Computer Solutions and the Computer Solutions of the Computer Solutions of Apr 07 Apr 07 Apr 07 Apr 07 Apr 07 Apr 07 Apr 07 Apr 07 Apr 07 Apr 07 Apr 07 Apr 07 Apr 07 Apr 07 Apr 07 Apr 07 Apr 07 Apr 07 Apr 07 Apr graham@shepcomputer.com.au Revised:------------

Note that the amount (80.00) now appears in the Credits column against the invoice

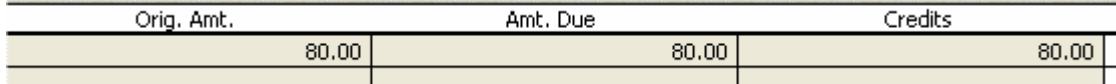

…. and Unused Credits now show as 0.00

 $0.00$ **Unused Payment Unused Credits**  $0.00$ 

Select "Save and Close" to record the transaction.

## **Checking the Transaction**

To ensure that you have written-off the Invoice correctly, check these reports:

Reports>Customers & Receivables>Open Invoices

The invoice being written off should no longer appear in this report.

Reports>Company & Financial>Profit & Loss Detail

 Details of the write-off should appear under the Bad Debts Expense Code. Note that the amount showing is net of GST (\$80.00 less \$7.27 GST).

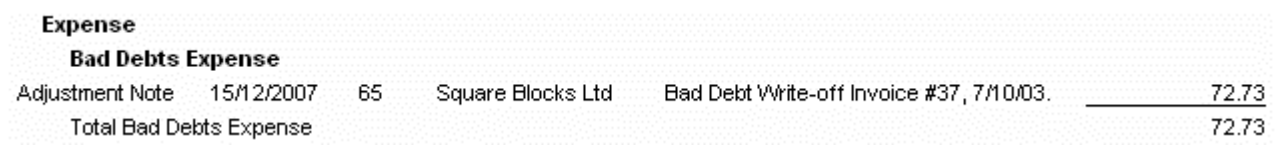

## **Variations on the Theme**

This same procedure can be used for minor account adjustments – for example where a client owes \$70.20 but pays you \$70.00.

Instead of using the Bad Debts item, I would create an "Other Charge" Item linked to an Income Account called "Account Adjustments".

**-- End --**